# **OSMChecker BETA**

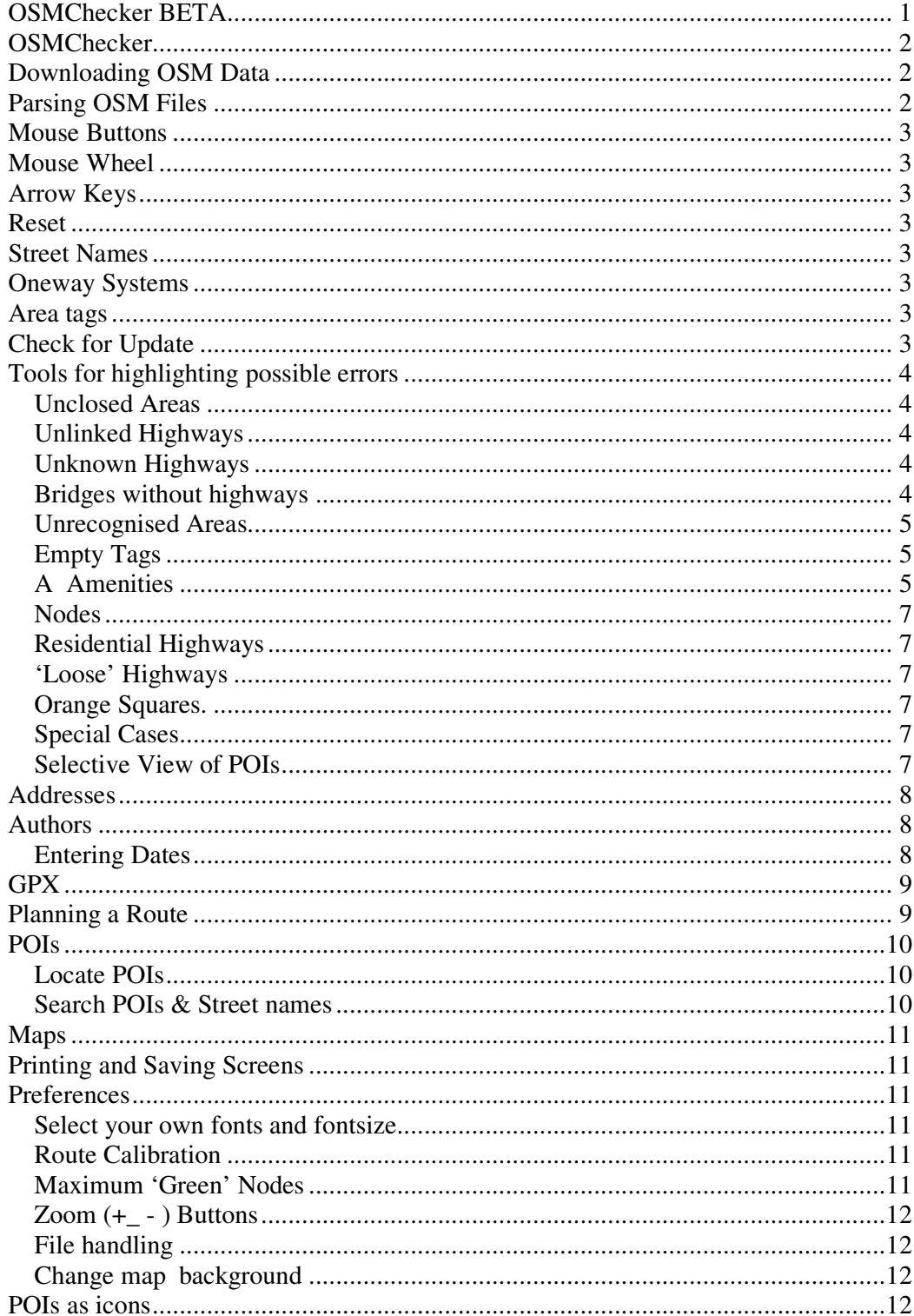

# **OSMChecker**

OSMChecker owes a great deal to OpenStreetMap; without it, it wouldn't exist.

The program uses a wiz wig approach to assist those new to OpenStreetMap or puzzled as to why some of their efforts failed to be rendered in Mapnik. It does not attempt to compete with more powerful 'error detectors',like Keepright etc, but hopes to fill a vacuum by highlighting (not just pointing to) problematic highways,areas or POIs.

Regularly used POIs are displayed as icons and highlighed when tagging is incomplete; you can even see the stiles,kissinggates,benches etc dotted along a walk, or streets with addresses, grit bins,individual trees...

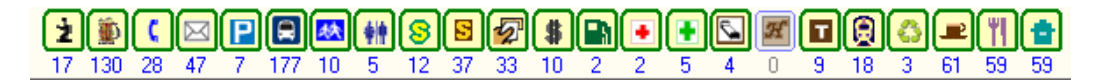

Part of the City of London; notice no historical tags!

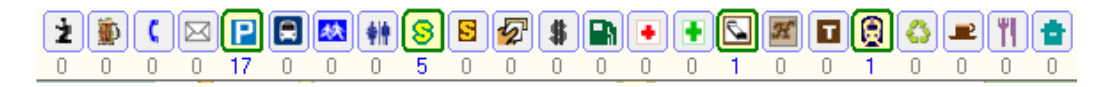

Part of a big town almost bereft of any key POIs ; A lot of mapping still to be done?

*OSMChecker IS SLOW to parse large files and we recommend OSM file sizes smaller than 8 megabytes – max file size is 10 mb.* 

# **Downloading OSM Data**

Click the download arrow button and select an area by zooming in or out. Click the Download OSM button to start the download; this should take less than a minute. If it takes longer, your osm data will be too long to parse; click cancel and zoom in.

.*As a guide, download time should be < 20 seconds.*

*OSMChecker will accept JOSM,Potlatch or Merkaartor osm files – the latter may lack information about authors.* 

# **Parsing OSM Files**

Click the OSM blue folder from the main screen and select your osm file.

When parsed,the file is automatically saved and can be retrieved by clicking the Parsed folder (PRS).

*Any data you have mapped will be shown in OMSChecker even if it hasn't 'as yet' been rendered in Mapnik. This means mistakes can be corrected before they are rendered.* 

### **Mouse Buttons**

You can zoom in by clicking on the  $+$  or  $-$  button or right click on the map and select an area.

Click and drag with the left button to move your map.

### **Mouse Wheel**

Use mouse wheel to zoom in or out.

### **Arrow Keys**

Use arrow keys to navigate N,S.E W

# **Reset**

Press CTRL R to reset your map.

### **Street Names**

Street names are rendered on the hoof and can clutter up the screen; deselect to hide street names. Names only appear when zooming in. Only French,German,Spanish and English names are supported.

# **Oneway Systems**

One way systems are displayed when zoomed in.

### **Area tags**

Clicking on this option will show the key tag linked to a particular area,ie wood, park.

# **Check for Update**

OSMchecker has been written to hint at possible reasons why data entered has not 'become visible' on Mapnik. It is hoped OSMchecker will be updated to accommodate any changes. Click on File  $\rightarrow$  'Check for Update'

# **Tools for highlighting possible errors**

### **Unclosed Areas**

Areas will fail to be displayed if they are not properly closed – ie the first and last node are not the same. The arrow should point to the problematic node. Sometimes, the error is due to an internal loop, when the 'shape completing' node is NOT the last one. Click on the icon to see the error.

Click on the icon on the left sidebar to show all the errors.

*Mapnik can be quite forgiving and display the area ( woods,forests ) despite the error*.

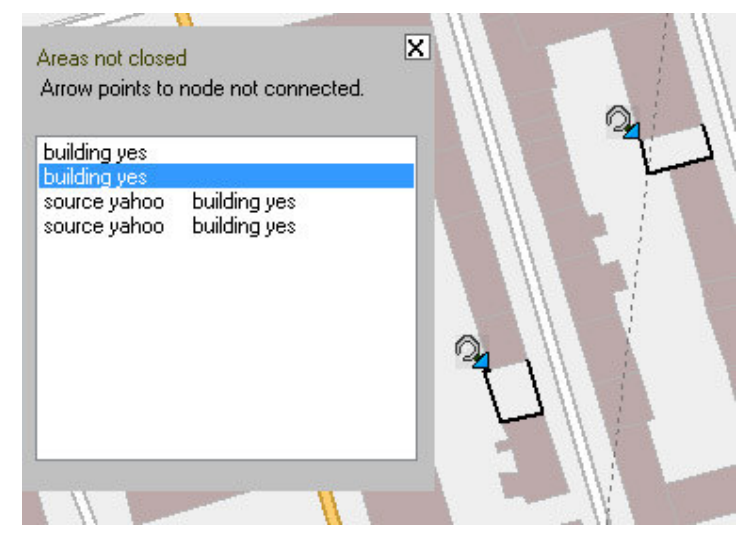

Any highway, wrongly tagged as an area, will consequently be interpreted to be an area.

### **Unlinked Highways**

These are marked in magenta. Highways generally are linked to other highways

*By its very nature, any map selection may cause highways on its fringes to break away; ignore the error.* 

### **Unknown Highways**

The question mark is placed on any unknown highway. Click on the '?' tool on the left to list all unknown highways; click on each item to zoom in.

### **Bridges without highways**

Bridges tagged as a single node will not be rendered in Mapnik**.** The arrow will point to the node.

To display a bridge you need to select at least 3 nodes on a highway and use the bridge:yes tag . In Potlatch use the 'splitaway' tool to create the selection.

### **Unrecognised Areas**

Why are areas not rendered?

a) frequently a user has created an area tagging it as sport:soccer without adding 'leisure:pitch' .

b) some areas have been wrongly tagged: ie amenity:golf\_course when it should be leisure:golf\_course.

c) cemetery and other can be misspelled.

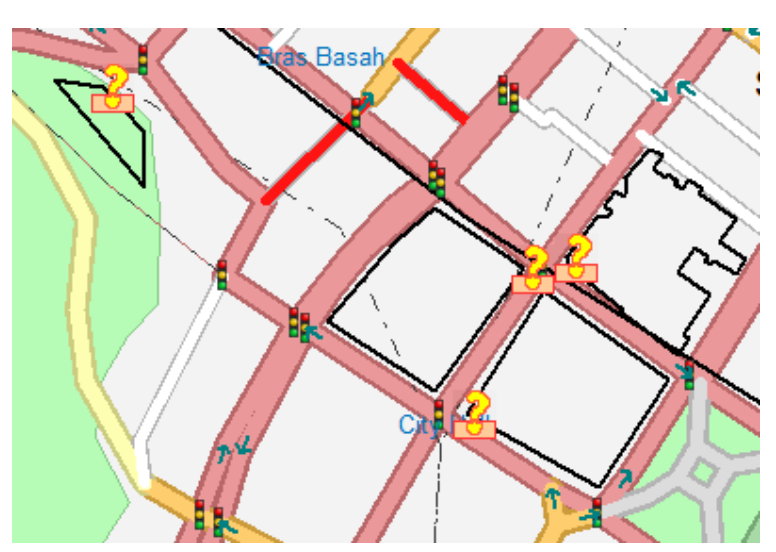

d) Most amenities are not rendered by Mapnik ie prisons, bus\_stations , marinas

e) Most sports are not rendered in Mapnik as an area; ie tennis,basketball,bowls etc. Osmander behaves differently.

f) Multipolygons can cause problems.

Any highway, wrongly tagged as an area, will consequently be parsed as an area. However, the rules change

almost every month and new areas such as platforms are now acceptable.

### **Empty Tags**

Though this error, when corrected, will not make a difference to the overall rendering, it is included for completeness.

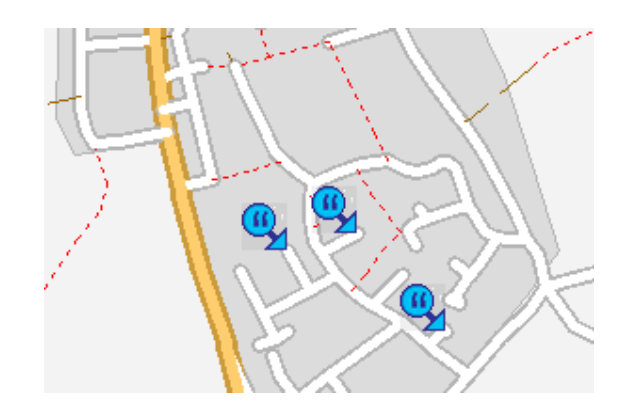

### **A Amenities**

Most common amenities are shown as an icon. Those used less frequently are shown as an A . Click on any A icon to reveal the amenity.

Click on the A icon on the left to list all 'uncommon' amenities.

#### **Nodes**

When an OSM file is parsed many nodes are not displayed. Unusually tagged nodes, are shown as a green dot. Click on the dot to reveal its tag. OSMchecker tries to 'trap' nodes that are not POIs but are used to mark boundaries, coasts etc. Some 'slip' through the net and are shown as icons .

#### **Residential Highways**

A Highway, tagged 'residential', is coloured red if no street name has been added.

#### **'Loose' Highways**

Highways,disconnected from other highways, are highlighted in magenta.

#### **Quick Overview of common amenities etc**

With OSMchecker you can see at a glance how many of the most common amenities etc have been mapped; this could also suggest future mapping expeditions.

#### **Orange Squares.**

If an amenity has no name it is surrounded by an orange square  $-$  ie a shop with out a name is shows an orange frame. On a GPS POIs should have names .

### **Special Cases**

Bus stops are green if they are tagged with a place or a route.

#### **Selective View of POIs**

Hide some icons by clicking on the relevant icon on the top. Hide all the buses by clicking on the bus icon at the top; click again to 'unhide'.

Only show letter boxes:

Unclick the check box next to' Show' then click the letter box icon on the top.

# **Addresses**

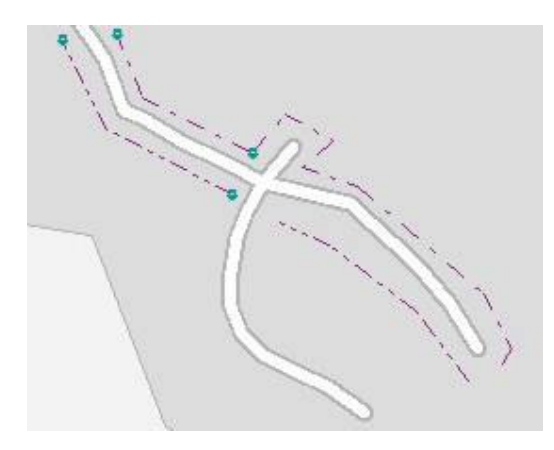

Even:  $-\ldots - \ldots$  $Odd: -,-,-,-$ .

Click on the address icon to reveal the address number

### **Authors**

Click on the '<<' button on the right of your screen to reveal a new panel.

Click All Authors to reveal or hide authors who have contributed to the map area you have imported.

*Note: It can only reveal authors associated with the final tagging of a node/highway.* 

*Note: Check you 'Enter Date' box ;it may not be 'empty'.* 

Double click on an author's name to reveal his/her contributions.

### **Entering Dates**

Dates are show as day / month / year 02/02/2009

Search for September entries : /09 or / 09/ Search for a year : 2007

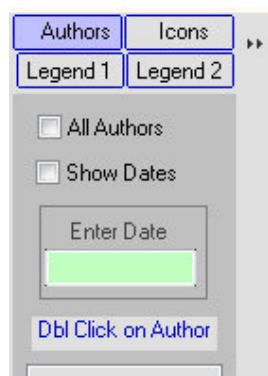

# **GPX**

To import your tracks or waypoints click the blue GPX folder. Click over a waypoint to reveal its name.

Magenta squares are the waypoints which formed the route.

Light Blue squares mark waypoints inserted during the walk.

From the main GPX menu you can show/ hide waypoints or tracks or clear the waypoints and tracks altogether.

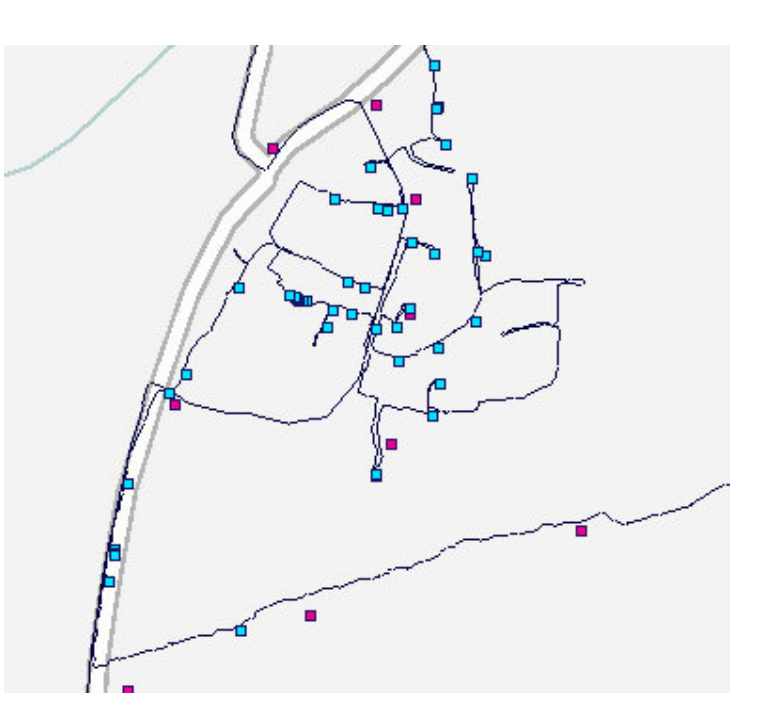

# **Planning a Route**

You can use OSMchecker to plan your own route and save it as a gpx file. Left click to plot your waypoints and double click to finish your route.

Right click on the waypoints to add or delete waypoints etc.

#### **See route on Google Earth**

Once you have created your route you can see it on Google Earth. Click on the Google Earth icon at the top.

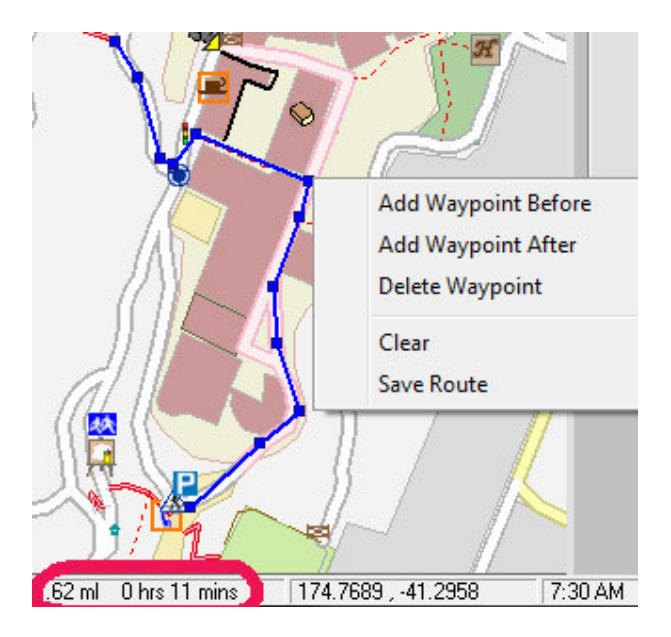

# **POIs**

#### **Locate POIs**

Click the arrow under 'Points of Interest' and select 'Pubs' ; the following list appeared for the city centre of Exeter.

Double click on a pub to locate its position.

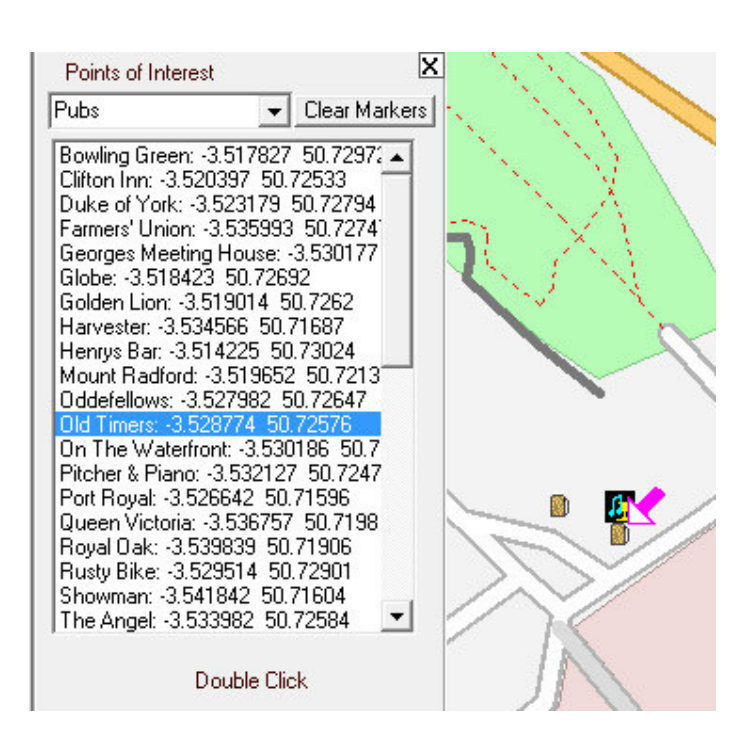

#### **Search POIs & Street names**

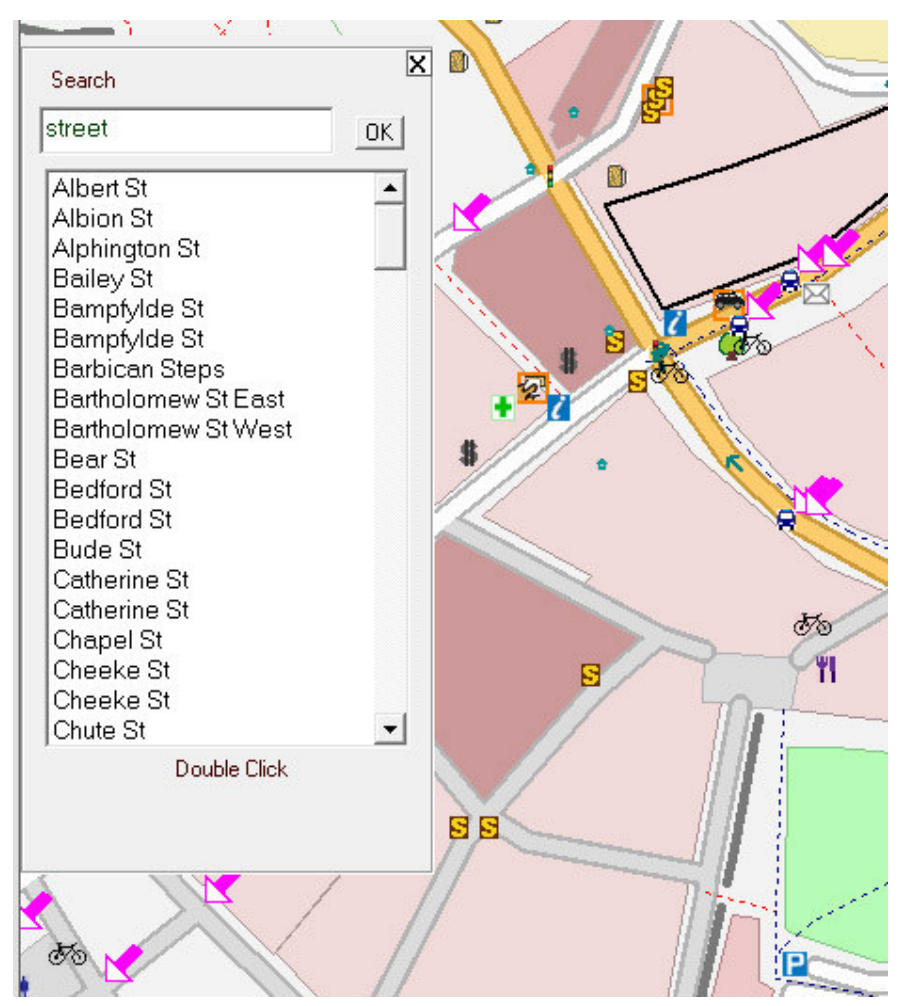

Click on Search and type in 'Street' In Exeter the following list appeared with arrows pointing to the location

*NB Non English street names may not appear in the search .* 

*OSMchecker Beta does not correctly display nonenglish letters* 

### **Maps**

From the main menu click Maps and select

Show Errors Hide Errors Planning Sheet

### **Printing and Saving Screens**

Sheets can be printed or saved as a bmp file.

### **Preferences**

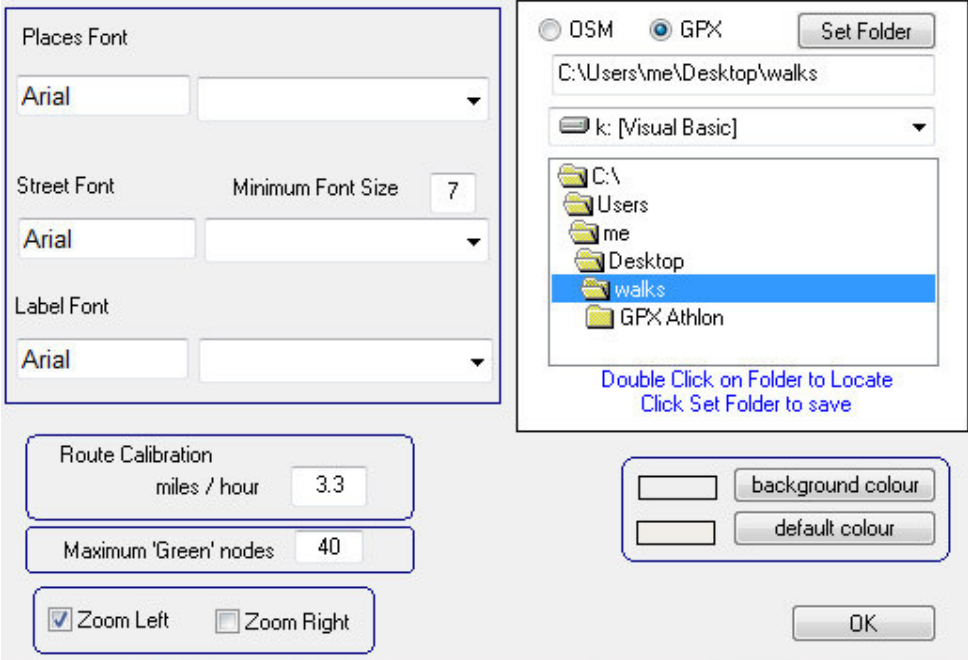

#### **Select your own fonts and fontsize**

Places: ie cities,towns,villages

Street Minimum Fontsize should not be set below 6

### **Route Calibration**

This is set to a walking speed of 3.3 miles/hour. Change to suit purpose.

#### **Maximum 'Green' Nodes**

Change default setting to allow fewer or more to ne parsed.

### **Zoom (+\_ - ) Buttons**

Select position.

### **File handling**

Fix the location of your OMS or GPX files.

Click on the OSM button then locate your directory (folder).Click Set Folder to save location.

#### **Change map background**

Choose this option to change your map background colour.

### **POIs as icons**

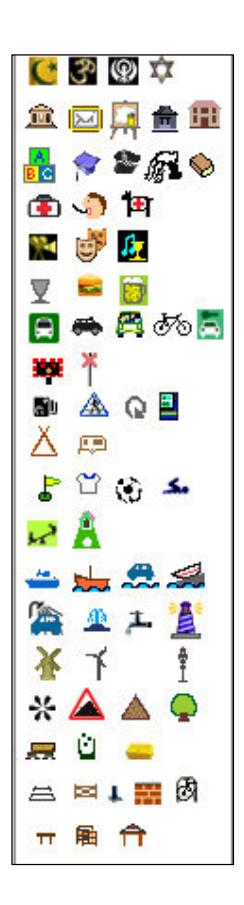